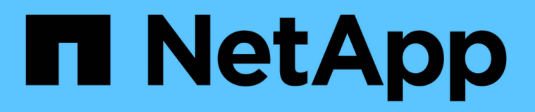

## **Setup von NVMe over InfiniBand**

E-Series Systems

NetApp March 06, 2023

This PDF was generated from https://docs.netapp.com/de-de/e-series/config-linux/nvme-ib-verify-linuxconfig-support-task.html on March 06, 2023. Always check docs.netapp.com for the latest.

# **Inhaltsverzeichnis**

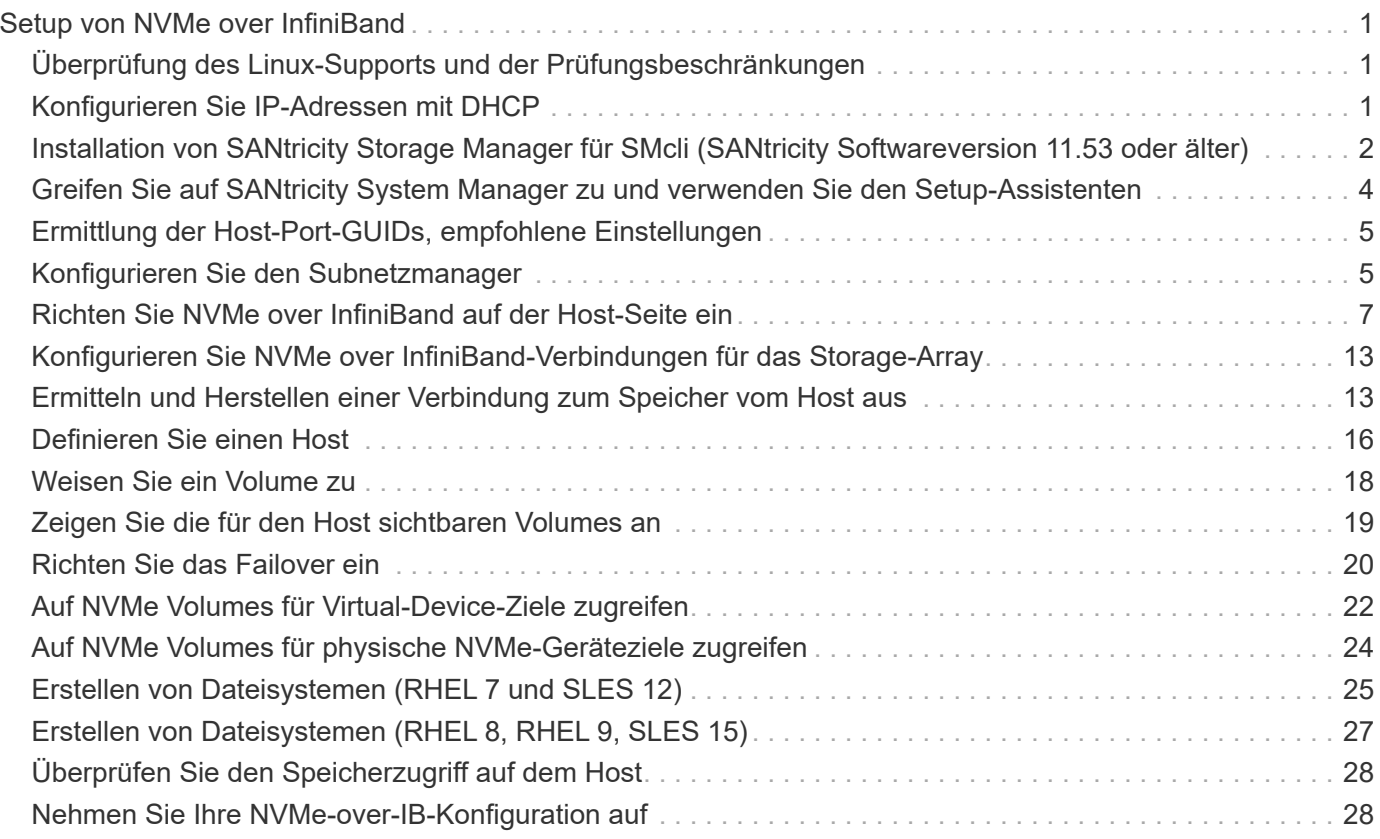

# <span id="page-2-0"></span>**Setup von NVMe over InfiniBand**

## <span id="page-2-1"></span>**Überprüfung des Linux-Supports und der Prüfungsbeschränkungen**

Als ersten Schritt sollten Sie überprüfen, ob Ihre Linux-Konfiguration unterstützt wird, und auch die Einschränkungen für Controller, Host und Recovery prüfen.

### **Überprüfen Sie, ob die Linux-Konfiguration unterstützt wird**

Um einen zuverlässigen Betrieb zu gewährleisten, erstellen Sie einen Implementierungsplan und überprüfen mit dem NetApp Interoperabilitäts-Matrix-Tool (IMT) die Unterstützung der gesamten Konfiguration.

#### **Schritte**

- 1. Wechseln Sie zum ["NetApp Interoperabilitäts-Matrix-Tool".](https://mysupport.netapp.com/matrix)
- 2. Klicken Sie auf die Kachel \* Solution Search\*.
- 3. Klicken Sie im Menü:Protokolle[SAN Host] auf die Schaltfläche **Hinzufügen** neben **E-Series SAN-Host**.
- 4. Klicken Sie Auf **Suchkriterien Verfeinern**.

Der Abschnitt Suchkriterien verfeinern wird angezeigt. In diesem Abschnitt können Sie das zutreffende Protokoll sowie andere Kriterien für die Konfiguration auswählen, z. B. Betriebssystem, NetApp OS und Host Multipath-Treiber.

- 5. Wählen Sie die Kriterien aus, die Sie für Ihre Konfiguration kennen, und sehen Sie dann, welche kompatiblen Konfigurationselemente gelten.
- 6. Führen Sie bei Bedarf die Updates für Ihr Betriebssystem und Protokoll durch, die im Tool vorgeschrieben sind.

Detaillierte Informationen zu der von Ihnen gewählten Konfiguration finden Sie auf der Seite Unterstützte Konfigurationen anzeigen, indem Sie auf den rechten Seitenpfeil klicken.

### **Einschränkungen von NVMe over InfiniBand prüfen**

Informationen zur Verwendung von NVMe over InfiniBand finden Sie im ["NetApp Interoperabilitäts-Matrix-Tool"](https://mysupport.netapp.com/matrix) Um die aktuellen Einschränkungen hinsichtlich Controller, Host und Recovery zu prüfen.

#### **Einschränkungen bei Storage und Disaster Recovery**

- Asynchrones und synchrones Spiegeln werden nicht unterstützt.
- Thin Provisioning (die Erstellung von Thin Volumes) wird nicht unterstützt.

## <span id="page-2-2"></span>**Konfigurieren Sie IP-Adressen mit DHCP**

Um die Kommunikation zwischen Management Station und Speicher-Array zu konfigurieren, verwenden Sie DHCP (Dynamic Host Configuration Protocol), um IP-Adressen bereitzustellen.

#### **Was Sie benötigen**

Ein DHCP-Server wird in demselben Subnetz wie die Storage Management-Ports installiert und konfiguriert.

#### **Über diese Aufgabe**

Jedes Storage-Array verfügt entweder über einen Controller (Simplexkonfiguration) oder zwei Controller (Duplexkonfiguration) und jeder Controller über zwei Storage-Management-Ports. Jedem Management-Port wird eine IP-Adresse zugewiesen.

Die folgenden Anweisungen beziehen sich auf ein Speicher-Array mit zwei Controllern (eine Duplexkonfiguration).

#### **Schritte**

1. Falls noch nicht geschehen, verbinden Sie ein Ethernet-Kabel mit der Management Station und mit Management-Port 1 an jedem Controller (A und B).

Der DHCP-Server weist Port 1 jedes Controllers eine IP-Adresse zu.

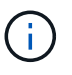

Verwenden Sie nicht Management Port 2 auf beiden Controllern. Port 2 ist ausschließlich zur Verwendung durch technische Mitarbeiter von NetApp vorgesehen.

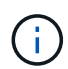

Wenn Sie das Ethernet-Kabel trennen und wieder anschließen oder wenn das Storage-Array aus- und wieder eingeschaltet wird, weist DHCP IP-Adressen erneut zu. Dieser Prozess läuft bis zum Konfigurieren statischer IP-Adressen. Es wird empfohlen, das Kabel nicht zu trennen oder das Array aus- und wieder anzuschließen.

Wenn das Speicher-Array keine DHCP-zugewiesenen IP-Adressen innerhalb von 30 Sekunden abrufen kann, werden die folgenden Standard-IP-Adressen festgelegt:

- Controller A, Port 1: 169.254.128.101
- Controller B, Port 1: 169.254.128.102
- Subnetzmaske: 255.255.0.0
- 2. Suchen Sie das MAC-Adressenetikett auf der Rückseite jedes Controllers und geben Sie dann Ihrem Netzwerkadministrator die MAC-Adresse für Port 1 jedes Controllers an.

Der Netzwerkadministrator benötigt die MAC-Adressen, um die IP-Adresse für jeden Controller zu bestimmen. Sie benötigen die IP-Adressen, um über Ihren Browser eine Verbindung mit Ihrem Speichersystem herzustellen.

### <span id="page-3-0"></span>**Installation von SANtricity Storage Manager für SMcli (SANtricity Softwareversion 11.53 oder älter)**

Wenn Sie die SANtricity-Software 11.53 oder eine frühere Version verwenden, können Sie die SANtricity Storage Manager-Software auf Ihrer Management Station installieren, um das Array zu verwalten.

SANtricity Storage Manager enthält die Befehlszeilenschnittstelle (CLI) für weitere Managementaufgaben und den Host Context Agent, damit die Host-Konfigurationsinformationen über den I/O-Pfad an die Storage Array Controller übertragen werden können.

 $(\dagger)$ 

Wenn Sie SANtricity Software 11.60 und höher verwenden, müssen Sie diese Schritte nicht ausführen. Die sichere SANtricity CLI (SMcli) ist im SANtricity Betriebssystem enthalten und kann über den SANtricity System Manager heruntergeladen werden. Weitere Informationen zum Herunterladen des SMcli über den SANtricity System Manager finden Sie im Thema *Download Befehlszeilenschnittstelle (CLI)* unter der SANtricity System Manager Online-Hilfe.

#### **Was Sie benötigen**

- SANtricity Software 11.53 oder früher.
- Korrigieren Sie Administrator- oder Superuser-Berechtigungen.
- Ein System für den SANtricity Storage Manager Client mit den folgenden Mindestanforderungen:
	- **RAM**: 2 GB für Java Runtime Engine
	- **Speicherplatz**: 5 GB
	- **OS/Architektur**: Informationen zur Bestimmung der unterstützten Betriebssystemversionen und Architekturen finden Sie unter ["NetApp Support"](http://mysupport.netapp.com). Klicken Sie auf der Registerkarte **Downloads** auf Menü:Downloads[SANtricity Storage Manager der E-Serie].

#### **Über diese Aufgabe**

In dieser Aufgabe wird beschrieben, wie SANtricity Storage Manager sowohl auf Windows- als auch auf Linux-Betriebssystemplattformen installiert wird, da sowohl Windows als auch Linux gemeinsame Management-Station-Plattformen sind, wenn Linux für den Daten-Host verwendet wird.

#### **Schritte**

- 1. Laden Sie die Softwareversion von SANtricity unter herunter ["NetApp Support"](http://mysupport.netapp.com). Klicken Sie auf der Registerkarte **Downloads** auf Menü:Downloads[SANtricity Storage Manager der E-Serie].
- 2. Führen Sie das SANtricity-Installationsprogramm aus.

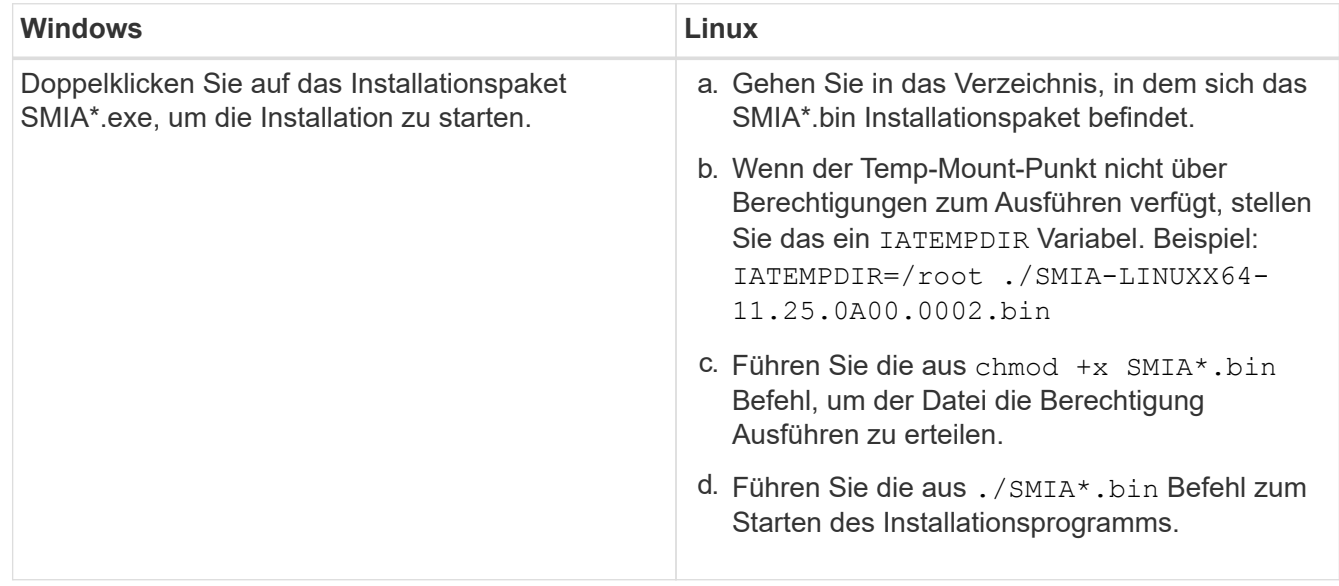

3. Verwenden Sie den Installationsassistenten, um die Software auf der Management Station zu installieren.

### <span id="page-5-0"></span>**Greifen Sie auf SANtricity System Manager zu und verwenden Sie den Setup-Assistenten**

Zum Konfigurieren des Speicher-Arrays können Sie den Setup-Assistenten in SANtricity System Manager verwenden.

SANtricity System Manager ist eine webbasierte Schnittstelle, die in jeden Controller integriert ist. Um auf die Benutzeroberfläche zuzugreifen, zeigen Sie einen Browser auf die IP-Adresse des Controllers. Ein Setup-Assistent hilft Ihnen beim Einstieg in die Systemkonfiguration.

#### **Was Sie benötigen**

- Out-of-Band-Management:
- Eine Management Station für den Zugriff auf SANtricity System Manager, die einen der folgenden Browser umfasst:

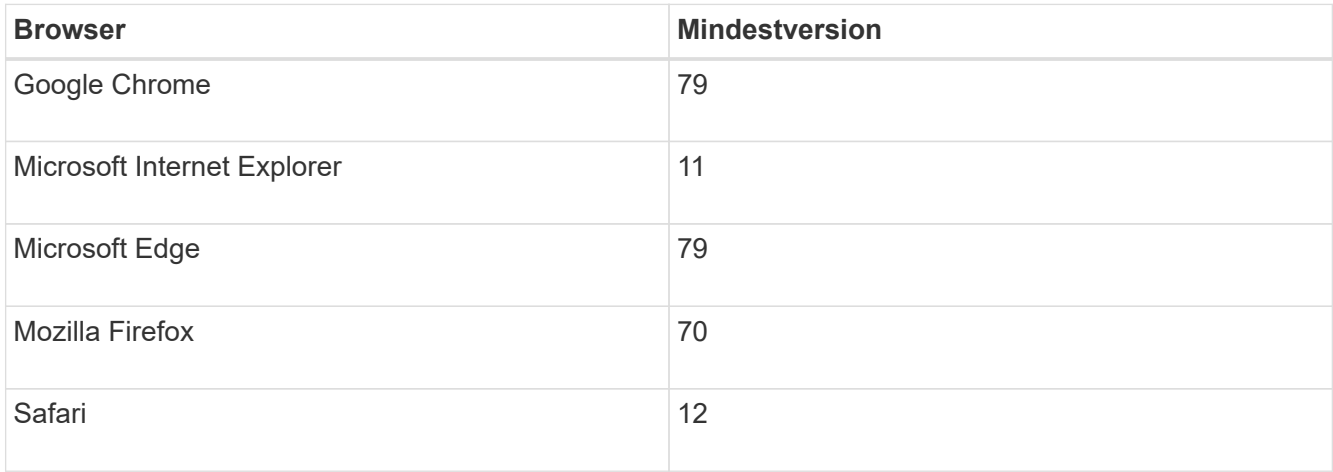

#### **Über diese Aufgabe**

Der Assistent wird automatisch neu gestartet, wenn Sie den System Manager öffnen oder den Browser aktualisieren, und mindestens eine der folgenden Bedingungen erfüllt ist:

- Es werden keine Pools und Volume-Gruppen erkannt.
- Es werden keine Workloads erkannt.
- Es werden keine Benachrichtigungen konfiguriert.

#### **Schritte**

1. Geben Sie in Ihrem Browser die folgende URL ein: https://<DomainNameOrIPAddress>

IPAddress Ist die Adresse für einen der Storage Array Controller.

Wenn SANtricity System Manager zum ersten Mal auf einem Array geöffnet wird, das nicht konfiguriert wurde, wird die Eingabeaufforderung Administratorkennwort festlegen angezeigt. Rollenbasierte Zugriffsverwaltung konfiguriert vier lokale Rollen: Administration, Support, Sicherheit und Monitoring. Die letzten drei Rollen haben zufällige Passwörter, die nicht erraten werden können. Nachdem Sie ein Passwort für die Administratorrolle festgelegt haben, können Sie alle Passwörter mit den Admin-Anmeldedaten ändern. Weitere Informationen zu den vier lokalen Benutzerrollen finden Sie in der Online-Hilfe, die in der Benutzeroberfläche von SANtricity System Manager verfügbar ist.

2. Geben Sie in den Feldern Administratorpasswort festlegen und Passwort bestätigen das Passwort für die Administratorrolle ein und klicken Sie dann auf **Passwort festlegen**.

Der Setup-Assistent wird gestartet, wenn keine Pools, Volume-Gruppen, Workloads oder Benachrichtigungen konfiguriert sind.

- 3. Mit dem Setup-Assistenten können Sie die folgenden Aufgaben ausführen:
	- **Überprüfung der Hardware (Controller und Laufwerke)** Überprüfen Sie die Anzahl der Controller und Laufwerke im Speicher-Array. Weisen Sie dem Array einen Namen zu.
	- **Überprüfung der Hosts und Betriebssysteme** Überprüfen Sie die Host- und Betriebssystemtypen, auf die das Speicherarray zugreifen kann.
	- **Pools akzeptieren** Akzeptieren Sie die empfohlene Poolkonfiguration für die Express-Installationsmethode. Ein Pool ist eine logische Laufwerksgruppe.
	- **Warnungen konfigurieren** System Manager kann automatische Benachrichtigungen erhalten, wenn ein Problem mit dem Speicher-Array auftritt.
	- **AutoSupport aktivieren** überwacht automatisch den Zustand Ihres Speicherarrays und sendet Entsendungen an den technischen Support.
- 4. Falls Sie noch kein Volume erstellt haben, klicken Sie im Menü:Storage[Volumes > Create > Volume] auf.

Weitere Informationen finden Sie in der Online-Hilfe von SANtricity System Manager.

## <span id="page-6-0"></span>**Ermittlung der Host-Port-GUIDs, empfohlene Einstellungen**

das infiniband-diags-Paket enthält Befehle zur Anzeige der Globally Unique ID (GUID) jedes InfiniBand (IB)-Ports. Die meisten Linux-Distributionen mit OFED/RDMA, die über die enthaltenen Pakete unterstützt werden, verfügen auch über das infiniband-diags-Paket, das Befehle zur Anzeige von Informationen über den HCA enthält.

#### **Schritte**

- 1. Installieren Sie den infiniband-diags Paket mit den Paketmanagementbefehlen des Betriebssystems.
- 2. Führen Sie die aus ibstat Befehl zum Anzeigen der Portinformationen.
- 3. Notieren Sie die GUIDs des Initiators auf der [SRP-Arbeitsblatt.](#page-29-1)
- 4. Wählen Sie die entsprechenden Einstellungen im HBA-Dienstprogramm aus.

Die entsprechenden Einstellungen für Ihre Konfiguration sind in der Spalte Hinweise des aufgeführt ["NetApp Interoperabilitäts-Matrix-Tool".](https://mysupport.netapp.com/matrix)

### <span id="page-6-1"></span>**Konfigurieren Sie den Subnetzmanager**

Ein Subnetzmanager muss in Ihrer Umgebung auf Ihrem Switch oder auf Ihren Hosts laufen. Wenn Sie es auf Host-Seite ausführen, gehen Sie folgendermaßen vor, um es einzurichten.

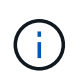

Bevor Sie den Subnetzmanager konfigurieren, müssen Sie das infiniband-diags-Paket installieren, um die global eindeutige ID (Global Unique ID, GUID) über das zu erhalten ibstat -p Befehl. Siehe [Ermittlung der Host-Port-GUIDs, empfohlene Einstellungen](#page-6-0) Weitere Informationen zur Installation des infiniband-diags-Pakets

#### **Schritte**

- 1. Installieren Sie den opensm Paket auf allen Hosts, auf denen der Subnetzmanager ausgeführt wird.
- 2. Verwenden Sie die ibstat -p Befehl zum Suchen GUID0 Und GUID1 Der HCA-Ports. Beispiel:

```
# ibstat -p
0x248a070300a80a80
0x248a070300a80a81
```
3. Erstellen Sie ein Subnetz-Manager-Skript, das einmal als Teil des Boot-Prozesses ausgeführt wird.

```
# vim /usr/sbin/subnet-manager.sh
```
4. Fügen Sie folgende Zeilen hinzu. Ersetzen Sie die Werte, die Sie in Schritt 2 für gefunden haben GUID0 Und GUID1. Für P0 Und P1, Verwenden Sie die Prioritäten der Subnetzmanager, wobei 1 die niedrigsten und 15 die höchsten ist.

```
#!/bin/bash
opensm -B -g <GUID0> -p <P0> -f /var/log/opensm-ib0.log
opensm -B -g <GUID1> -p <P1> -f /var/log/opensm-ib1.log
```
Ein Beispiel für den Befehl mit Wertersetzungen:

```
#!/bin/bash
opensm -B -g 0x248a070300a80a80 -p 15 -f /var/log/opensm-ib0.log
opensm -B -g 0x248a070300a80a81 -p 1 -f /var/log/opensm-ib1.log
```
5. Erstellen Sie eine systemd Service Unit-Datei mit dem Namen subnet-manager.service.

# vim /etc/systemd/system/subnet-manager.service

6. Fügen Sie folgende Zeilen hinzu.

```
[Unit]
Description=systemd service unit file for subnet manager
[Service]
Type=forking
ExecStart=/bin/bash /usr/sbin/subnet-manager.sh
[Install]
WantedBy=multi-user.target
```
7. Systemd über den neuen Dienst benachrichtigen.

# systemctl daemon-reload

8. Aktivieren und starten Sie den subnet-manager Service:

# systemctl enable subnet-manager.service # systemctl start subnet-manager.service

### <span id="page-8-0"></span>**Richten Sie NVMe over InfiniBand auf der Host-Seite ein**

Die Konfiguration eines NVMe-Initiators in einer InfiniBand-Umgebung umfasst die Installation und Konfiguration der infiniband-, nvme-cli- und rdma-Pakete, die Konfiguration von Initiator-IP-Adressen und das Einrichten der NVMe-of-Ebene auf dem Host.

#### **Was Sie benötigen**

Sie müssen das neueste kompatible Betriebssystem RHEL 7, RHEL 8, RHEL 9, SUSE Linux Enterprise Server 12 oder 15 Service Pack ausführen. Siehe ["NetApp Interoperabilitäts-Matrix-Tool"](https://mysupport.netapp.com/matrix) Für eine vollständige Liste der aktuellen Anforderungen.

#### **Schritte**

1. installation der rdma-, nvme-cli- und infiniband-Pakete:

#### **SLES 12 oder SLES 15**

```
# zypper install infiniband-diags
# zypper install rdma-core
# zypper install nvme-cli
```
**RHEL 7, RHEL 8 ODER RHEL 9**

```
# yum install infiniband-diags
# yum install rdma-core
# yum install nvme-cli
```
2. Installieren Sie für RHEL 8 oder RHEL 9 Netzwerkskripte:

#### **RHEL 8**

# yum install network-scripts

#### **RHEL 9**

# yum install NetworkManager-initscripts-updown

3. Aktivieren Sie für RHEL 7 ipoib. Bearbeiten Sie die Datei /etc/rdma/rdma.conf und ändern Sie den Eintrag zum Laden ipoib:

IPOIB\_LOAD=yes

4. Holen Sie den Host-NQN ab, mit dem der Host für ein Array konfiguriert werden kann.

# cat /etc/nvme/hostnqn

5. Überprüfen Sie, ob die IB-Port-Links aktiviert sind und der Status = aktiv:

# ibstat

```
CA 'mlx4_0'
           CA type: MT4099
          Number of ports: 2
          Firmware version: 2.40.7000
          Hardware version: 1
          Node GUID: 0x0002c90300317850
          System image GUID: 0x0002c90300317853
          Port 1:
                   State: Active
                   Physical state: LinkUp
                   Rate: 40
                   Base lid: 4
                   LMC: 0
                   SM lid: 4
                   Capability mask: 0x0259486a
                   Port GUID: 0x0002c90300317851
                   Link layer: InfiniBand
          Port 2:
                   State: Active
                   Physical state: LinkUp
                   Rate: 56
                   Base lid: 5
                 LMC: 0  SM lid: 4
                   Capability mask: 0x0259486a
                   Port GUID: 0x0002c90300317852
                   Link layer: InfiniBand
```
6. Richten Sie IPv4-IP-Adressen an den ib-Ports ein.

#### **SLES 12 oder SLES 15**

Erstellen Sie die Datei /etc/sysconfig/Network/ifcfg-ib0 mit folgendem Inhalt.

```
BOOTPROTO='static'
BROADCAST=
ETHTOOL_OPTIONS=
IPADDR='10.10.10.100/24'
IPOIB_MODE='connected'
MTU='65520'
NAME=
NETWORK=
REMOTE_IPADDR=
STARTMODE='auto'
```
Erstellen Sie dann die Datei /etc/sysconfig/Network/ifcfg-ib1:

```
BOOTPROTO='static'
BROADCAST=
ETHTOOL_OPTIONS=
IPADDR='11.11.11.100/24'
IPOIB_MODE='connected'
MTU='65520'
NAME=
NETWORK=
REMOTE_IPADDR=
STARTMODE='auto'
```
#### **RHEL 7 oder RHEL 8**

Erstellen Sie die Datei /etc/sysconfig/Network-scripts/ifcfg-ib0 mit folgendem Inhalt.

```
CONNECTED_MODE=no
TYPE=InfiniBand
PROXY METHOD=none
BROWSER_ONLY=no
BOOTPROTO=static
IPADDR='10.10.10.100/24'
DEFROUTE=no
IPV4=FAILURE_FATAL=yes
IPV6INIT=no
NAME=ib0
ONBOOT=yes
```
Erstellen Sie dann die Datei /etc/sysconfig/Network-scripts/ifcfg-ib1:

```
CONNECTED_MODE=no
TYPE=InfiniBand
PROXY METHOD=none
BROWSER_ONLY=no
BOOTPROTO=static
IPADDR='11.11.11.100/24'
DEFROUTE=no
IPV4=FAILURE_FATAL=yes
IPV6INIT=no
NAME=ib1
ONBOOT=yes
```
#### **RHEL 9**

Verwenden Sie die nmtui Werkzeug zum Aktivieren und Bearbeiten einer Verbindung. Unten sehen Sie eine Beispieldatei /etc/NetworkManager/system-connections/ib0.nmconnection Das Tool generiert Folgendes:

```
[connection]
id=ib0
uuid=<unique uuid>
type=infiniband
interface-name=ib0
[infiniband]
mtu=4200
[ipv4]
address1=10.10.10.100/24
method=manual
[ipv6]
addr-gen-mode=default
method=auto
[proxy]
```
Unten sehen Sie eine Beispieldatei /etc/NetworkManager/systemconnections/ib1.nmconnection Das Tool generiert Folgendes:

```
[connection]
id=ib1
uuid=<unique uuid>
type=infiniband
interface-name=ib1
[infiniband]
mtu=4200
[ipv4]
address1=11.11.11.100/24'
method=manual
[ipv6]
addr-gen-mode=default
method=auto
[proxy]
```
7. Aktivieren Sie die ib Schnittstelle:

# ifup ib0 # ifup ib1

8. Überprüfen Sie die IP-Adressen, die Sie für die Verbindung mit dem Array verwenden werden. Führen Sie diesen Befehl für beide aus ib0 Und ib1:

```
# ip addr show ib0
# ip addr show ib1
```
Wie im Beispiel unten gezeigt, die IP-Adresse für ib0 Ist 10.10.10.255.

```
10: ib0: <BROADCAST, MULTICAST, UP, LOWER UP> mtu 65520 qdisc pfifo fast
state UP group default qlen 256
      link/infiniband
80:00:02:08:fe:80:00:00:00:00:00:00:00:02:c9:03:00:31:78:51 brd
00:ff:ff:ff:ff:12:40:1b:ff:ff:00:00:00:00:00:00:ff:ff:ff:ff
      inet 10.10.10.255 brd 10.10.10.255 scope global ib0
         valid_lft forever preferred_lft forever
      inet6 fe80::202:c903:31:7851/64 scope link
         valid_lft forever preferred_lft forever
```
Wie im Beispiel unten gezeigt, die IP-Adresse für ib1 lst 11.11.11.255.

```
10: ib1: <BROADCAST,MULTICAST,UP,LOWER_UP> mtu 65520 qdisc pfifo_fast
state UP group default qlen 256
      link/infiniband
80:00:02:08:fe:80:00:00:00:00:00:00:00:02:c9:03:00:31:78:51 brd
00:ff:ff:ff:ff:12:40:1b:ff:ff:00:00:00:00:00:00:ff:ff:ff:ff
      inet 11.11.11.255 brd 11.11.11.255 scope global ib0
         valid_lft forever preferred_lft forever
      inet6 fe80::202:c903:31:7851/64 scope link
         valid_lft forever preferred_lft forever
```
9. Legen Sie auf dem Host den NVMe-of-Layer fest. Erstellen Sie die folgenden Dateien unter /etc/modulesload.d/, um die zu laden nvme-rdma Kernel-Modul und stellen Sie sicher, dass das Kernel-Modul immer eingeschaltet ist, auch nach einem Neustart:

```
# cat /etc/modules-load.d/nvme-rdma.conf
   nvme-rdma
```
Um die zu überprüfen nvme-rdma Kernel-Modul ist geladen, führen Sie diesen Befehl aus:

```
# lsmod | grep nvme
nvme_rdma 36864 0
nvme fabrics 24576 1 nvme rdma
nvme core 114688 5 nvme rdma, nvme fabrics
rdma_cm 114688 7
rpcrdma,ib_srpt,ib_srp,nvme_rdma,ib_iser,ib_isert,rdma_ucm
ib_core 393216 15
rdma cm, ib ipoib, rpcrdma, ib srpt, ib srp, nvme rdma, iw cm, ib iser, ib umad,
ib isert, rdma ucm, ib uverbs, mlx5 ib, qedr, ib cm
t10 pi 16384 2 sd mod, nvme core
```
## <span id="page-14-0"></span>**Konfigurieren Sie NVMe over InfiniBand-Verbindungen für das Storage-Array**

Wenn Ihr Controller einen NVMe-over-InfiniBand-Port enthält, können Sie die IP-Adresse jedes Ports mit SANtricity System Manager konfigurieren.

### **Schritte**

- 1. Wählen Sie in der System Manager-Schnittstelle die Option **Hardware** aus.
- 2. Wenn die Grafik die Laufwerke anzeigt, klicken Sie auf **Zurück zum Regal anzeigen**.

Die Grafik ändert sich, um die Controller anstelle der Laufwerke anzuzeigen.

3. Klicken Sie auf den Controller mit den NVMe-over-InfiniBand-Ports, die Sie konfigurieren möchten.

Das Kontextmenü des Controllers wird angezeigt.

4. Wählen Sie **NVMe über InfiniBand-Ports konfigurieren** aus.

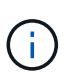

Die Option NVMe-over-InfiniBand-Ports konfigurieren wird nur angezeigt, wenn System Manager NVMe-over-InfiniBand-Ports auf dem Controller erkennt.

Das Dialogfeld **NVMe über InfiniBand Ports konfigurieren** wird geöffnet.

- 5. Wählen Sie in der Dropdown-Liste den HIC-Port aus, den Sie konfigurieren möchten, und geben Sie dann die IP-Adresse des Ports ein.
- 6. Klicken Sie Auf **Konfigurieren**.
- 7. Wiederholen Sie die Schritte 5 und 6 für die anderen HIC-Ports, die verwendet werden.

### <span id="page-14-1"></span>**Ermitteln und Herstellen einer Verbindung zum Speicher vom Host aus**

Bevor Sie jeden Host in SANtricity System Manager definieren können, müssen Sie die Ziel-Controller-Ports vom Host erkennen und dann NVMe-Verbindungen herstellen.

#### **Schritte**

1. Ermitteln Sie mithilfe des folgenden Befehls verfügbare Subsysteme auf dem NVMe-of Ziel für alle Pfade:

```
nvme discover -t rdma -a target ip address
```
In diesem Befehl target ip address Ist die IP-Adresse des Ziel-Ports.

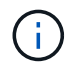

Der nvme discover Der Befehl erkennt alle Controller-Ports im Subsystem, unabhängig vom Host-Zugriff.

```
# nvme discover -t rdma -a 10.10.10.100
  Discovery Log Number of Records 2, Generation counter 0
 =====Discovery Log Entry 0======
 trtype: rdma
  adrfam: ipv4
  subtype: nvme subsystem
  treq: not specified
 portid: 0
  trsvcid: 4420
  subnqn: nqn.1992-08.com.netapp:5700.600a098000af41580000000058ed54be
  traddr: 10.10.10.100
  rdma_prtype: infiniband
  rdma_qptype: connected
  rdma_cms: rdma-cm
  rdma_pkey: 0x0000
=====Discovery Log Entry 1======
  trtype: rdma
  adrfam: ipv4
  subtype: nvme subsystem
  treq: not specified
  portid: 1
  trsvcid: 4420
  subnqn: nqn.1992-08.com.netapp:5700.600a098000af41580000000058ed54be
  traddr: 11.11.11.100
  rdma_prtype: infiniband
  rdma_qptype: connected
  rdma_cms: rdma-cm
  rdma_pkey: 0x0000
```
- 2. Wiederholen Sie Schritt 1 für alle anderen Verbindungen.
- 3. Stellen Sie auf dem ersten Pfad eine Verbindung zum erkannten Subsystem her, indem Sie den Befehl verwenden: nvme connect -t rdma -n discovered\_sub\_nqn -a target\_ip\_address -Q queue depth setting -1 controller loss timeout period

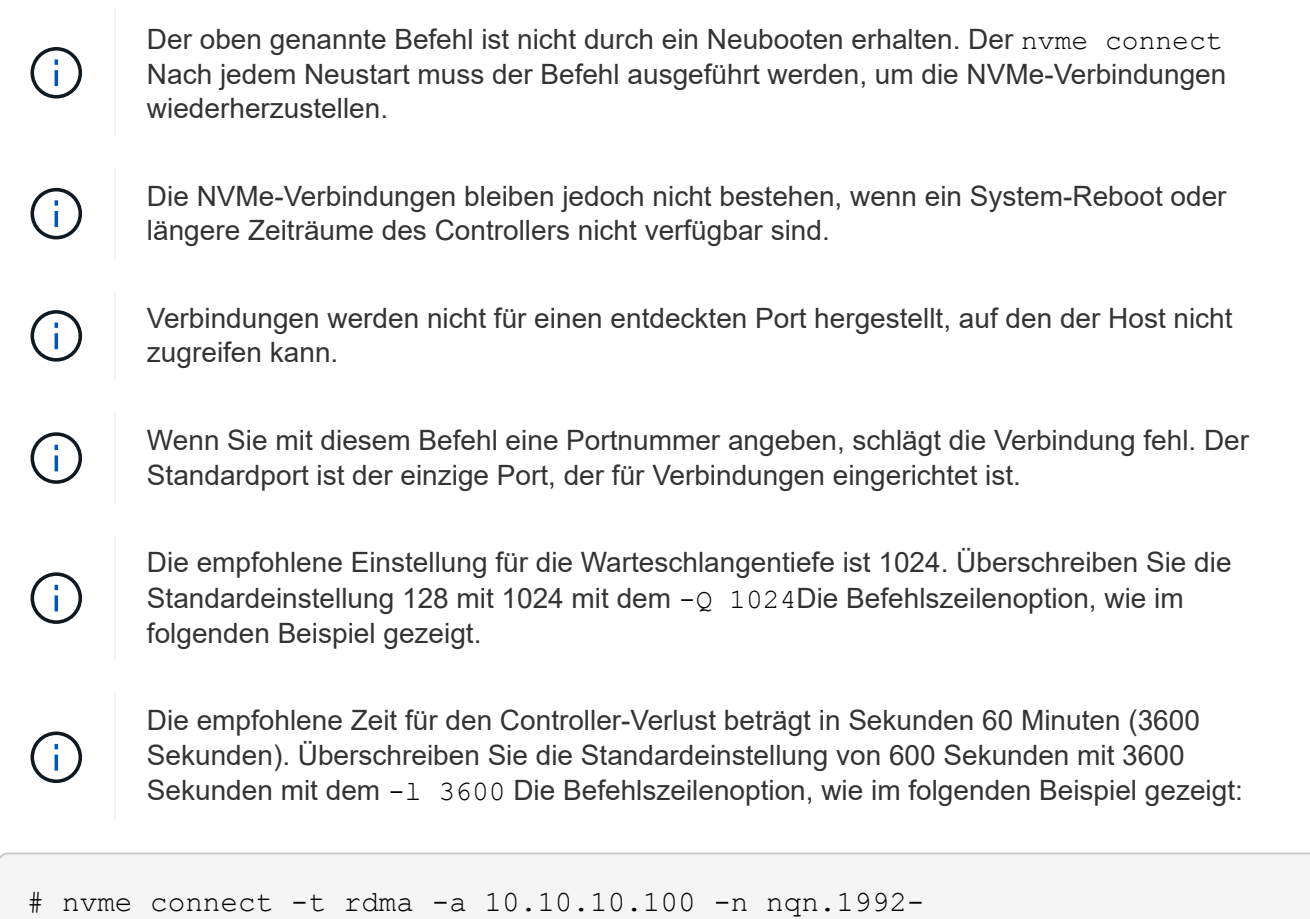

4. Verwenden Sie die nvme list Befehl, um eine Liste der derzeit verbundenen NVMe-Geräte anzuzeigen. Im unten stehenden Beispiel ist es nvme0n1.

08.com.netapp:5700.600a098000af41580000000058ed54be -Q 1024 -l 3600

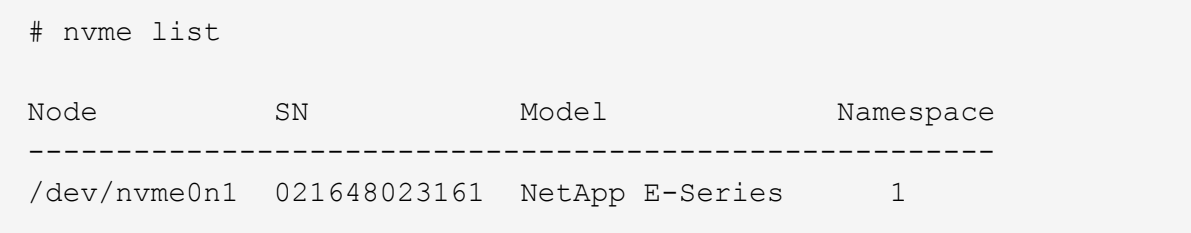

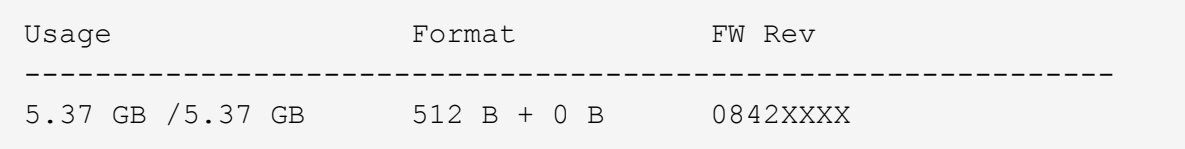

5. Stellen Sie auf dem zweiten Pfad eine Verbindung zum erkannten Subsystem her:

```
  # nvme connect -t rdma -a 11.11.11.100 -n nqn.1992-
08.com.netapp:5700.600a098000af41580000000058ed54be -Q 1024 -l 3600
```
6. Verwenden Sie Linux 1sb1k Und grep Befehle, um zusätzliche Informationen zu jedem Blockgerät anzuzeigen:

```
 # lsblk | grep nvme
 nvme0n1 259:0 0 5G 0 disk
 nvme1n1 259:0 0 5G 0 disk
```
7. Verwenden Sie die nvme list Befehl, um eine neue Liste der derzeit verbundenen NVMe-Geräte anzuzeigen. Im unten stehenden Beispiel ist es nvme0n1 Und nvme0n1.

```
 # nvme list
 Node SN Model Namespace
 -------------------------------------------------------------
 /dev/nvme0n1 021648023161 NetApp E-Series 1
 /dev/nvme1n1 021648023161 NetApp E-Series 1
```
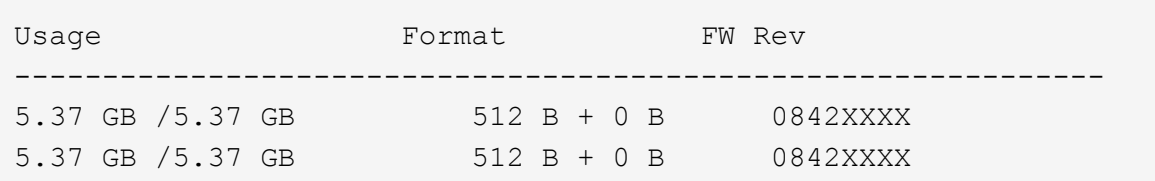

## <span id="page-17-0"></span>**Definieren Sie einen Host**

Mit dem SANtricity System Manager definieren Sie die Hosts, die Daten an das Storage Array senden. Die Definition eines Hosts ist einer der Schritte, die erforderlich sind, damit das Storage-Array wissen kann, an welche Hosts angeschlossen sind, und um den I/O-Zugriff auf die Volumes zu ermöglichen.

#### **Über diese Aufgabe**

Beachten Sie beim Definieren eines Hosts die folgenden Richtlinien:

- Sie müssen die dem Host zugeordneten Host-Identifier-Ports definieren.
- Stellen Sie sicher, dass Sie denselben Namen wie den zugewiesenen Systemnamen des Hosts angeben.
- Dieser Vorgang ist nicht erfolgreich, wenn der gewählte Name bereits verwendet wird.
- Die Länge des Namens darf nicht mehr als 30 Zeichen umfassen.

#### **Schritte**

- 1. Wählen Sie Menü:Storage[Hosts].
- 2. Klicken Sie auf Menü:Create[Host].

Das Dialogfeld Host erstellen wird angezeigt.

3. Wählen Sie die entsprechenden Einstellungen für den Host aus.

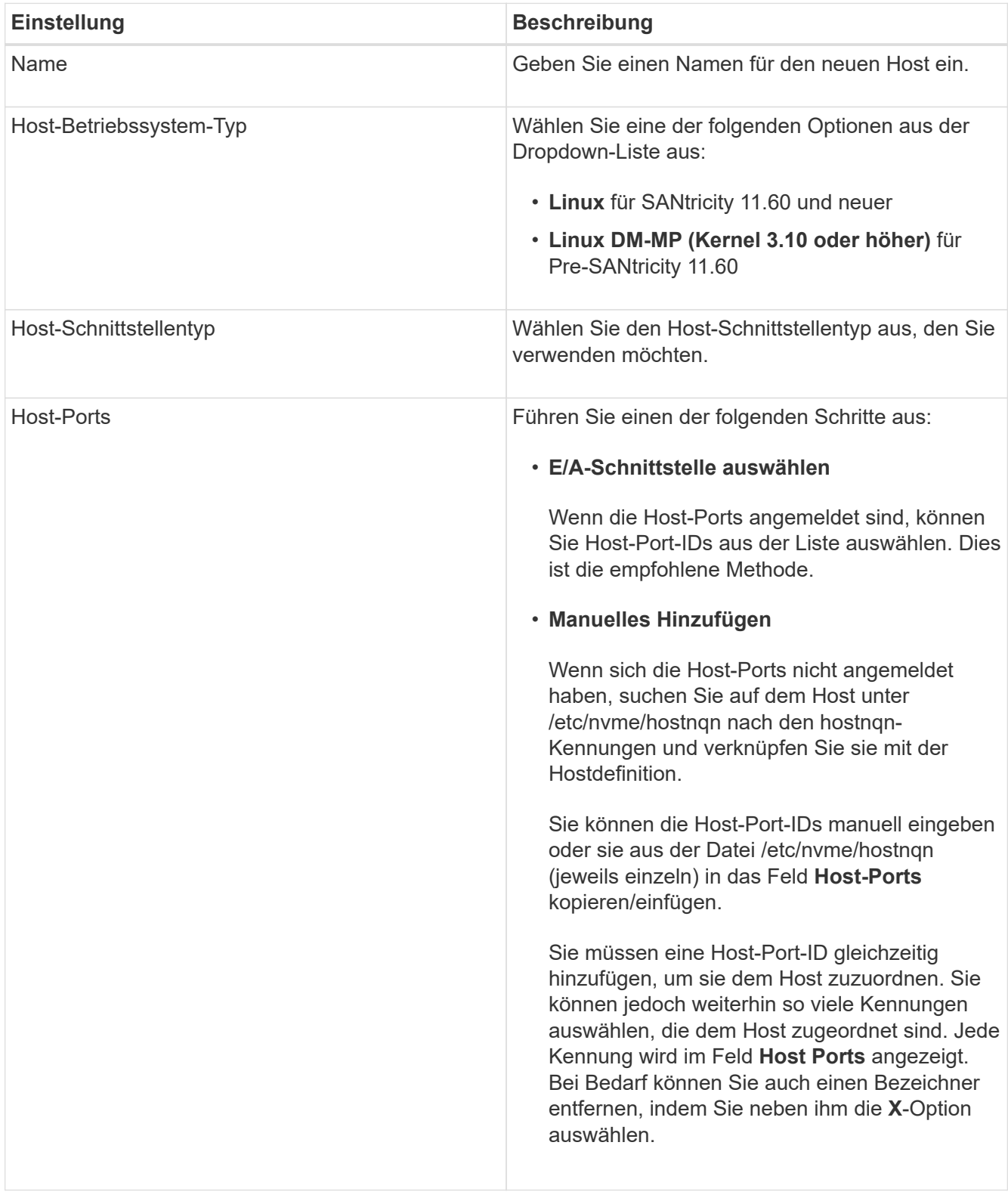

#### 4. Klicken Sie Auf **Erstellen**.

#### **Ergebnis**

Nach der erfolgreichen Erstellung des Hosts erstellt SANtricity System Manager für jeden für den Host konfigurierten Host-Port einen Standardnamen.

Der Standard-Alias ist <Hostname Port Number>. Beispiel: Der Standard-Alias für den ersten Port, für den erstellt wurde host IPT is IPT\_1.

## <span id="page-19-0"></span>**Weisen Sie ein Volume zu**

Sie müssen einem Host oder Host-Cluster ein Volume (Namespace) zuweisen, damit es für I/O-Vorgänge verwendet werden kann. Diese Zuweisung gewährt einem Host oder Host-Cluster Zugriff auf einen oder mehrere Namespaces in einem Storage-Array.

#### **Über diese Aufgabe**

Beachten Sie bei der Zuweisung von Volumes die folgenden Richtlinien:

- Sie können ein Volume gleichzeitig nur einem Host oder Host-Cluster zuweisen.
- Zugewiesene Volumes werden von den Controllern im Storage-Array gemeinsam genutzt.
- Dieselbe Namespace-ID (NSID) kann nicht zweimal von einem Host oder einem Hostcluster verwendet werden, um auf ein Volume zuzugreifen. Sie müssen eine eindeutige NSID verwenden.

Unter diesen Bedingungen schlägt die Zuweisung eines Volumes fehl:

- Alle Volumes werden zugewiesen.
- Das Volume ist bereits einem anderen Host oder Host-Cluster zugewiesen.

Die Möglichkeit, ein Volume zuzuweisen, ist unter folgenden Bedingungen nicht verfügbar:

- Es sind keine gültigen Hosts oder Host Cluster vorhanden.
- Alle Volume-Zuweisungen wurden definiert.

Es werden alle nicht zugewiesenen Volumes angezeigt, aber Funktionen für Hosts mit oder ohne Data Assurance (da) gelten wie folgt:

- Für einen da-fähigen Host können Sie Volumes auswählen, die entweder als da aktiviert oder nicht als daaktiviert aktiviert sind.
- Wenn Sie bei einem Host, der nicht für das da-fähig ist, ein Volume auswählen, das für das da-aktiviert ist, wird in einer Warnung angegeben, dass das System vor der Zuweisung des Volumes automatisch das daon-Volume ausschalten muss.

#### **Schritte**

- 1. Wählen Sie Menü:Storage[Hosts].
- 2. Wählen Sie den Host oder Host-Cluster aus, dem Sie Volumes zuweisen möchten, und klicken Sie dann auf **Volumes zuweisen**.

Es wird ein Dialogfeld angezeigt, in dem alle Volumes aufgelistet werden, die zugewiesen werden können. Sie können jede der Spalten sortieren oder etwas in die **Filter** Box geben, um bestimmte Volumen leichter zu finden.

- 3. Aktivieren Sie das Kontrollkästchen neben jedem Volume, dem Sie zuweisen möchten, oder aktivieren Sie das Kontrollkästchen in der Tabellenüberschrift, um alle Volumes auszuwählen.
- 4. Klicken Sie auf **Zuweisen**, um den Vorgang abzuschließen.

#### **Ergebnis**

Nachdem ein Volume oder ein Volume erfolgreich einem Host oder Host-Cluster zugewiesen wurde, führt das System folgende Aktionen durch:

- Das zugewiesene Volume erhält die nächste verfügbare NSID. Der Host verwendet die NSID für den Zugriff auf das Volume.
- Der vom Benutzer bereitgestellte Volume-Name wird in den Volume-Listen angezeigt, die dem Host zugeordnet sind.

### <span id="page-20-0"></span>**Zeigen Sie die für den Host sichtbaren Volumes an**

Mit dem SMDevices-Tool können Sie Volumes anzeigen, die derzeit auf dem Host sichtbar sind. Dieses Tool ist Teil des nvme-cli-Pakets und kann als Alternative zur verwendet werden nvme list Befehl.

Um Informationen über jeden NVMe-Pfad zu einem E-Series Volume anzuzeigen, verwenden Sie den nvme netapp smdevices [-o <format>] Befehl. Der Ausgabe <format> Kann normal (Standard, wenn -o nicht verwendet wird), Spalte oder json sein.

```
# nvme netapp smdevices
/dev/nvme1n1, Array Name ICTM0706SYS04, Volume Name NVMe2, NSID 1, Volume
ID 000015bd5903df4a00a0980000af4462, Controller A, Access State unknown,
2.15GB
/dev/nvme1n2, Array Name ICTM0706SYS04, Volume Name NVMe3, NSID 2, Volume
ID 000015c05903e24000a0980000af4462, Controller A, Access State unknown,
2.15GB
/dev/nvme1n3, Array Name ICTM0706SYS04, Volume Name NVMe4, NSID 4, Volume
ID 00001bb0593a46f400a0980000af4462, Controller A, Access State unknown,
2.15GB
/dev/nvme1n4, Array Name ICTM0706SYS04, Volume Name NVMe6, NSID 6, Volume
ID 00001696593b424b00a0980000af4112, Controller A, Access State unknown,
2.15GB
/dev/nvme2n1, Array Name ICTM0706SYS04, Volume Name NVMe2, NSID 1, Volume
ID 000015bd5903df4a00a0980000af4462, Controller B, Access State unknown,
2.15GB
/dev/nvme2n2, Array Name ICTM0706SYS04, Volume Name NVMe3, NSID 2, Volume
ID 000015c05903e24000a0980000af4462, Controller B, Access State unknown,
2.15GB
/dev/nvme2n3, Array Name ICTM0706SYS04, Volume Name NVMe4, NSID 4, Volume
ID 00001bb0593a46f400a0980000af4462, Controller B, Access State unknown,
2.15GB
/dev/nvme2n4, Array Name ICTM0706SYS04, Volume Name NVMe6, NSID 6, Volume
ID 00001696593b424b00a0980000af4112, Controller B, Access State unknown,
2.15GB
```
## <span id="page-21-0"></span>**Richten Sie das Failover ein**

Um einen redundanten Pfad zum Speicher-Array bereitzustellen, können Sie den Host so konfigurieren, dass ein Failover ausgeführt wird.

#### **Was Sie benötigen**

Sie müssen die erforderlichen Pakete auf Ihrem System installieren.

- Überprüfen Sie für Red hat-Hosts (RHEL), ob die Pakete durch Ausführen installiert wurden  $r$ pm -q device-mapper-multipath
- Überprüfen Sie bei SLES-Hosts, ob die Pakete durch Ausführen installiert wurden  $r$ pm  $-q$  multipathtools

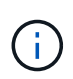

Siehe ["NetApp Interoperabilitäts-Matrix-Tool"](https://mysupport.netapp.com/matrix) Um sicherzustellen, dass erforderliche Updates installiert werden, da Multipathing möglicherweise nicht korrekt mit den GA-Versionen von SLES oder RHEL funktioniert.

#### **Über diese Aufgabe**

RHEL 7 und SLES 12 verwenden Device Mapper Multipath (DMMP) für Multipathing bei Verwendung von NVMe over Infiniband. RHEL 8, RHEL9 und SLES 15 verwenden einen integrierten nativen NVMe Failover. Je nachdem, welches Betriebssystem Sie ausführen, ist eine zusätzliche Multipath-Konfiguration erforderlich, um es ordnungsgemäß ausführen zu können.

### **Aktivieren Sie Device Mapper Multipath (DMMP) für RHEL 7 oder SLES 12**

DM-MP ist in RHEL und SLES standardmäßig deaktiviert. Führen Sie die folgenden Schritte durch, um DM-MP-Komponenten auf dem Host zu aktivieren.

#### **Schritte**

1. Fügen Sie den NVMe E-Series Geräteeintrag dem Abschnitt Geräte der Datei /etc/Multipath.conf ein, wie im folgenden Beispiel dargestellt:

```
devices {
          device {
                   vendor "NVME"
                   product "NetApp E-Series*"
                 path grouping policy group by prio
                   failback immediate
                   no_path_retry 30
  }
}
```
2. Konfigurieren multipathd Zum Starten beim Systemstart.

```
# systemctl enable multipathd
```
3. Starten multipathd Wenn er derzeit nicht ausgeführt wird.

```
# systemctl start multipathd
```
4. Überprüfen Sie den Status von multipathd Um sicherzustellen, dass es aktiv ist und ausgeführt wird:

```
# systemctl status multipathd
```
#### **Einrichtung von RHEL 8 mit nativem NVMe-Multipathing**

Natives NVMe-Multipathing ist in RHEL 8 standardmäßig deaktiviert und muss mit den folgenden Schritten aktiviert werden.

1. Einrichtung modprobe Regel zur Aktivierung von nativem NVMe-Multipathing.

```
# echo "options nvme core multipath=y" >> /etc/modprobe.d/50-
nvme_core.conf
```
2. Remake initramfs Mit neu modprobe Parameter.

# dracut -f

3. Starten Sie den Server neu, um ihn mit aktiviertem nativen NVMe-Multipathing zu aktivieren.

```
# reboot
```
4. Überprüfen Sie, ob natives NVMe-Multipathing aktiviert wurde, nachdem der Host den Backup gestartet hat.

# cat /sys/module/nvme\_core/parameters/multipath

- a. Wenn die Befehlsausgabe lautet N, Dann ist natives NVMe-Multipathing noch deaktiviert.
- b. Wenn die Befehlsausgabe lautet Y, Natives NVMe-Multipathing ist dann aktiviert und alle entdeckten NVMe-Geräte werden es nutzen.

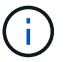

Für SLES 15 und RHEL 9 ist natives NVMe Multipathing standardmäßig aktiviert und keine zusätzliche Konfiguration erforderlich.

## <span id="page-23-0"></span>**Auf NVMe Volumes für Virtual-Device-Ziele zugreifen**

Sie können die zum Geräteziel gerichteten I/O-Vorgänge auf der Grundlage des Betriebssystems (und der Multipathing-Methode der Erweiterung) konfigurieren.

Für RHEL 7 und SLES 12 wird I/O vom Linux-Host auf virtuelle Geräteziele geleitet. DM-MP verwaltet die physischen Pfade, die diesen virtuellen Zielen zugrunde liegen.

### **Virtuelle Geräte sind I/O-Ziele**

Stellen Sie sicher, dass Sie I/O nur zu den virtuellen Geräten ausführen, die von DM-MP erstellt wurden, und nicht zu den physischen Gerätepfaden. Wenn Sie I/O zu den physischen Pfaden ausführen, kann DM-MP kein Failover-Ereignis verwalten, und die I/O schlägt fehl.

Über den können Sie auf diese Blockgeräte zugreifen dm Gerät oder der symlink In /dev/mapper. Beispiel:

```
/dev/dm-1
/dev/mapper/eui.00001bc7593b7f5f00a0980000af4462
```
### **Beispielausgabe**

Die Ausgabe des folgenden Beispiels aus dem nvme list Der Befehl zeigt den Namen des Host-Node und seine Korrelation mit der Namespace-ID an.

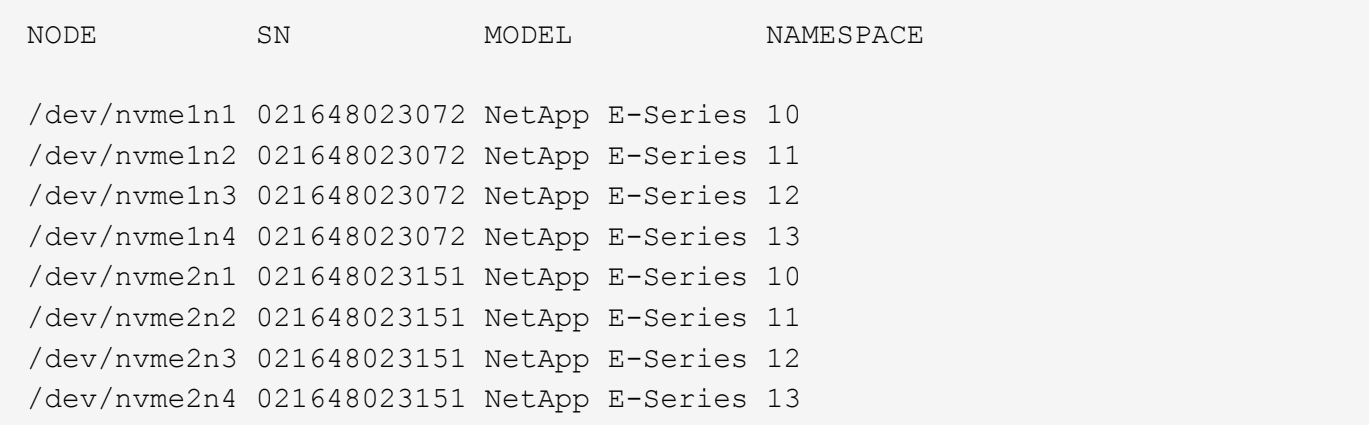

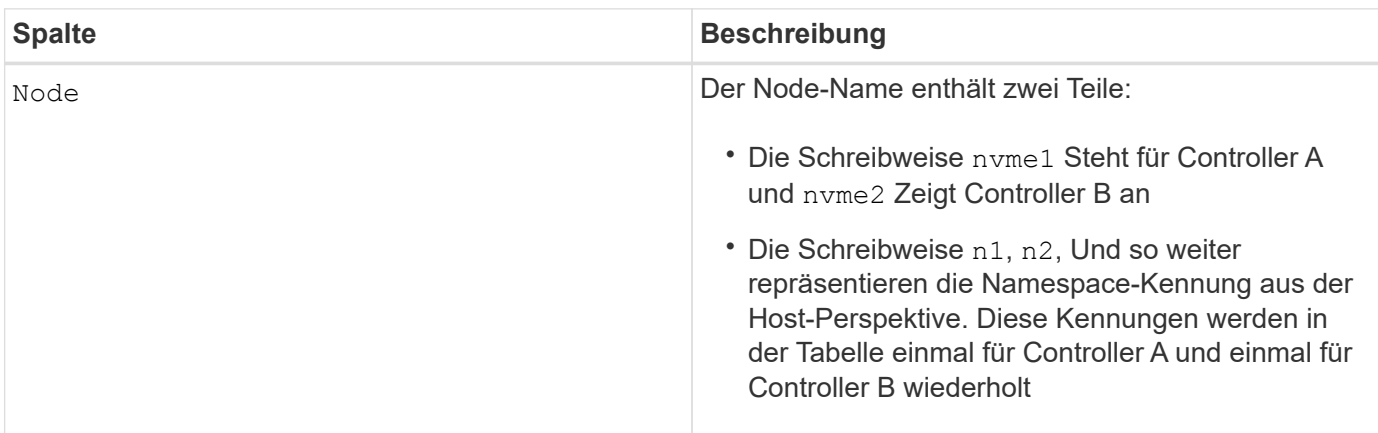

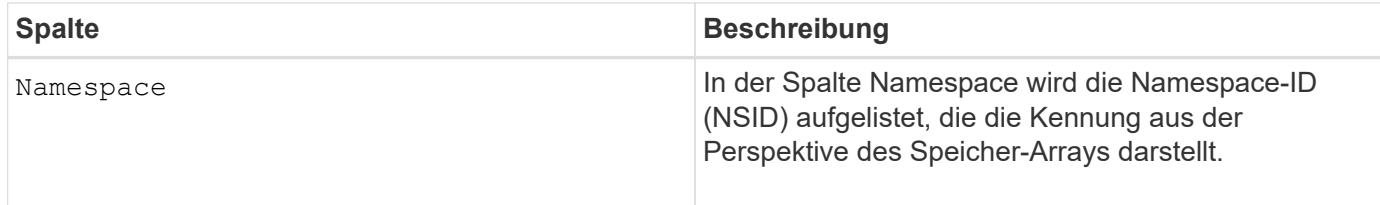

Im Folgenden multipath -ll Ausgabe, die optimierten Pfade werden mit einem angezeigt prio Der Wert 50, während die nicht-optimierten Pfade mit einem dargestellt werden prio Wert von 10.

Das Linux-Betriebssystem leitet I/O zur Pfadgruppe weiter, die als angezeigt wird status=active, Während die Pfadgruppen als aufgeführt status=enabled Sind für Failover verfügbar.

```
eui.00001bc7593b7f500a0980000af4462 dm-0 NVME, NetApp E-Series
size=15G features='1 queue if no path' hwhandler='0' wp=rw
|-+- policy='service-time 0' prio=50 status=active
| `- #:#:#:# nvme1n1 259:5 active ready running
`-+- policy='service-time 0' prio=10 status=enabled
    `- #:#:#:# nvme2n1 259:9 active ready running
eui.00001bc7593b7f5f00a0980000af4462 dm-0 NVME, NetApp E-Series
size=15G features='1 queue if no path' hwhandler='0' wp=rw
|-+- policy='service-time 0' prio=0 status=enabled
| `- #:#:#:# nvme1n1 259:5 failed faulty running
`-+- policy='service-time 0' prio=10 status=active
    `- #:#:#:# nvme2n1 259:9 active ready running
```
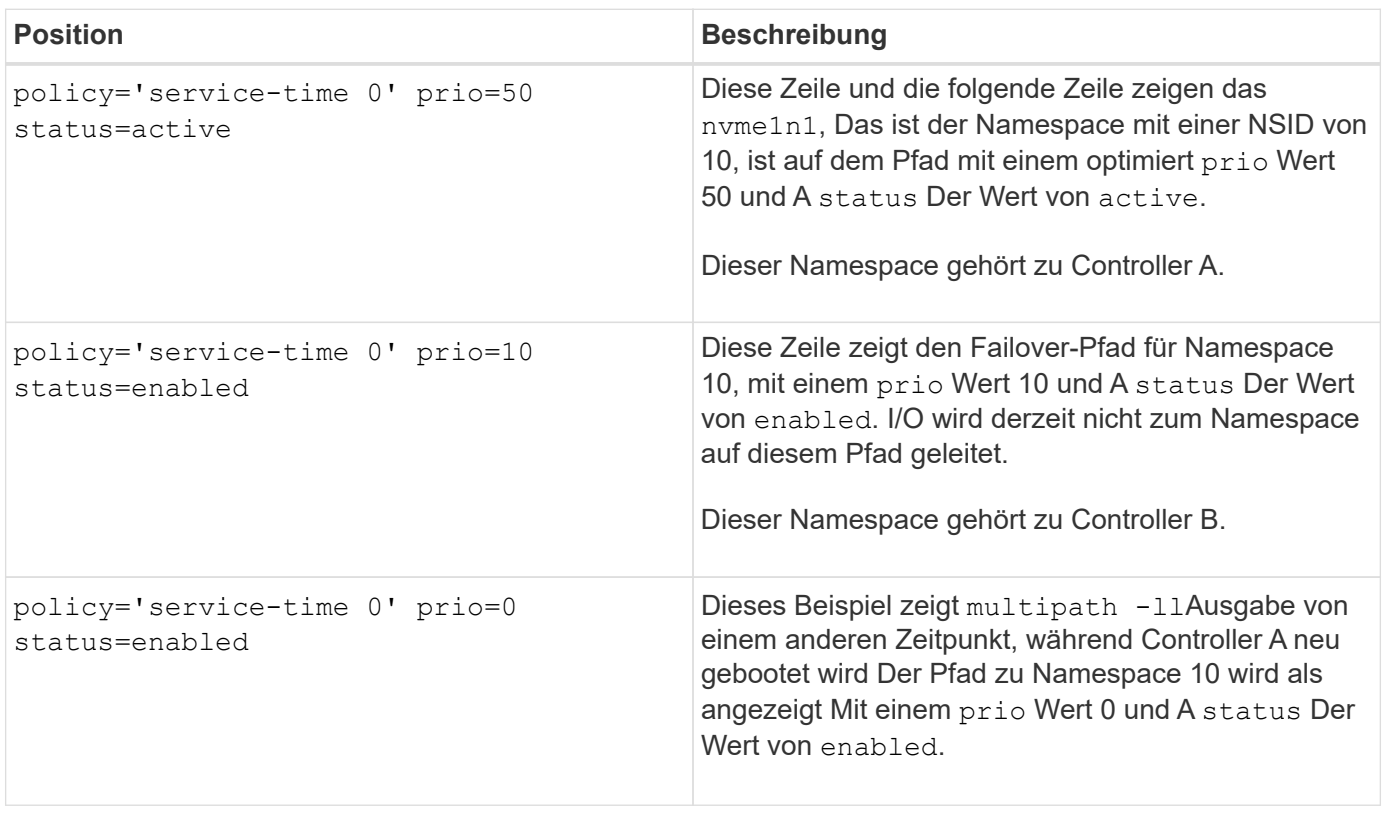

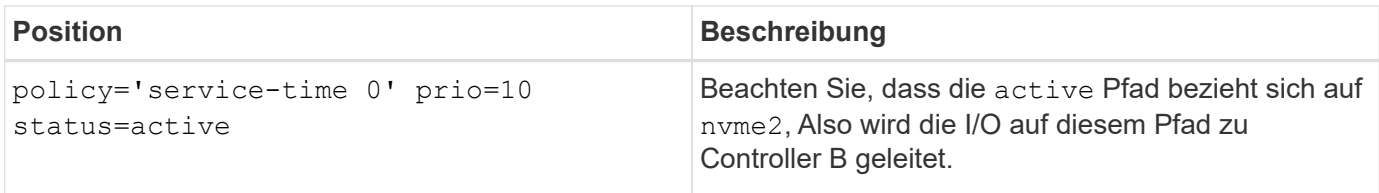

## <span id="page-25-0"></span>**Auf NVMe Volumes für physische NVMe-Geräteziele zugreifen**

Sie können die zum Geräteziel gerichteten I/O-Vorgänge auf der Grundlage des Betriebssystems (und der Multipathing-Methode der Erweiterung) konfigurieren.

Bei RHEL 8, RHEL 9 und SLES 15 wird I/O vom Linux-Host an die physischen NVMe-Geräteziele geleitet. Bei einer nativen NVMe Multipathing-Lösung werden die physischen Pfade verwaltet, die sich auf dem einzelnen scheinbar physischen Gerät befinden, das vom Host angezeigt wird.

### **Physische NVMe Geräte sind I/O-Ziele**

Es empfiehlt sich, I/O-Vorgänge zu den Links in auszuführen /dev/disk/by-id/nvme-eui.[uuid#] Statt direkt auf den physischen nvme-Gerätepfad zu gelangen /dev/nvme[subsys#]n[id#]. Die Verknüpfung zwischen diesen beiden Standorten kann mit folgendem Befehl gefunden werden:

```
# ls /dev/disk/by-id/ -l
lrwxrwxrwx 1 root root 13 Oct 18 15:14 nvme-
eui.0000320f5cad32cf00a0980000af4112 -> ../../nvme0n1
```
I/O läuft auf /dev/disk/by-id/nvme-eui.[uuid#] Wird direkt durchgereicht /dev/nvme[subsys#]n[id#] Welches alle darunter virtualisierten Pfade mithilfe der nativen NVMe-Multipathing-Lösung hat.

Sie können Ihre Pfade anzeigen, indem Sie Folgendes ausführen:

# nvme list-subsys

Beispielausgabe:

```
nvme-subsys0 - NQN=nqn.1992-
08.com.netapp:5700.600a098000a522500000000589aa8a6
\setminus+- nvme0 rdma traddr=192.4.21.131 trsvcid=4420 live
+- nvme1 rdma traddr=192.4.22.141 trsvcid=4420 live
```
Wenn Sie ein physisches nvme Gerät bei Verwendung des Befehls 'nvme list-subsys' angeben, gibt es zusätzliche Informationen über die Pfade zu diesem Namespace:

```
# nvme list-subsys /dev/nvme0n1
nvme-subsys0 - NQN=nqn.1992-
08.com.netapp:5700.600a098000af44620000000058d5dd96
\setminus +- nvme0 rdma traddr=192.168.130.101 trsvcid=4420 live non-optimized
 +- nvme1 rdma traddr=192.168.131.101 trsvcid=4420 live non-optimized
  +- nvme2 rdma traddr=192.168.130.102 trsvcid=4420 live optimized
  +- nvme3 rdma traddr=192.168.131.102 trsvcid=4420 live optimized
```
Die Multipath-Befehle sind ebenfalls mit Haken dabei, damit Sie Ihre Pfadinformationen auch für natives Failover anzeigen können. Dazu gehören:

#multipath -ll

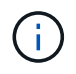

Um die Pfadinformationen anzuzeigen, muss in /etc/Multipath.conf Folgendes festgelegt werden:

```
defaults {
           enable_foreign nvme
}
```
Beispielausgabe:

```
eui.0000a0335c05d57a00a0980000a5229d [nvme]:nvme0n9 NVMe,Netapp E-
Series,08520001
size=4194304 features='n/a' hwhandler='ANA' wp=rw
|-+- policy='n/a' prio=50 status=optimized
| `- 0:0:1 nvme0c0n1 0:0 n/a optimized live
`-+- policy='n/a' prio-10 status=non-optimized
`- 0:1:1 nvme0c1n1 0:0 n/a non-optimized live
```
### <span id="page-26-0"></span>**Erstellen von Dateisystemen (RHEL 7 und SLES 12)**

Für RHEL 7 und SLES 12 erstellen Sie ein Dateisystem auf dem Namespace und mounten das Dateisystem.

#### **Schritte**

1. Führen Sie die aus multipath -ll Befehl zum Abrufen einer Liste von /dev/mapper/dm Geräte:

```
# multipath -ll
```
Das Ergebnis dieses Befehls zeigt zwei Geräte an, dm-19 Und dm-16:

```
eui.00001ffe5a94ff8500a0980000af4444 dm-19 NVME, NetApp E-Series
size=10G features='1 queue if no path' hwhandler='0' wp=rw
|-+- policy='service-time 0' prio=50 status=active
| |- #:#:#:# nvme0n19 259:19 active ready running
| `- #:#:#:# nvme1n19 259:115 active ready running
`-+- policy='service-time 0' prio=10 status=enabled
    |- #:#:#:# nvme2n19 259:51 active ready running
    `- #:#:#:# nvme3n19 259:83 active ready running
eui.00001fd25a94fef000a0980000af4444 dm-16 NVME, NetApp E-Series
size=16G features='1 queue if no path' hwhandler='0' wp=rw
|-+- policy='service-time 0' prio=50 status=active
| |- #:#:#:# nvme0n16 259:16 active ready running
| `- #:#:#:# nvme1n16 259:112 active ready running
`-+- policy='service-time 0' prio=10 status=enabled
    |- #:#:#:# nvme2n16 259:48 active ready running
    `- #:#:#:# nvme3n16 259:80 active ready running
```
2. Erstellen Sie für jede Partition ein Dateisystem /dev/mapper/eui- Gerät.

Die Methode zum Erstellen eines Dateisystems variiert je nach gewähltem Dateisystem. Dieses Beispiel zeigt das Erstellen einer ext4 File-System.

```
# mkfs.ext4 /dev/mapper/dm-19
mke2fs 1.42.11 (09-Jul-2014)
Creating filesystem with 2620928 4k blocks and 655360 inodes
Filesystem UUID: 97f987e9-47b8-47f7-b434-bf3ebbe826d0
Superblock backups stored on blocks:
          32768, 98304, 163840, 229376, 294912, 819200, 884736, 1605632
Allocating group tables: done
Writing inode tables: done
Creating journal (32768 blocks): done
Writing superblocks and filesystem accounting information: done
```
3. Erstellen Sie einen Ordner, um das neue Gerät zu mounten.

```
# mkdir /mnt/ext4
```
4. Montieren Sie das Gerät.

# mount /dev/mapper/eui.00001ffe5a94ff8500a0980000af4444 /mnt/ext4

## <span id="page-28-0"></span>**Erstellen von Dateisystemen (RHEL 8, RHEL 9, SLES 15)**

Für RHEL 8, RHEL 9 und SLES 15 erstellen Sie ein Dateisystem auf dem nativen nvme-Gerät und mounten das Dateisystem.

#### **Schritte**

1. Führen Sie die aus multipath -ll Befehl zum Abrufen einer Liste von nvme Geräten.

```
# multipath -ll
```
Das Ergebnis dieses Befehls kann verwendet werden, um die Geräte zu finden, die mit dem verbunden sind /dev/disk/by-id/nvme-eui.[uuid#] Standort. Dies wäre für das folgende Beispiel der Fall /dev/disc/by-id/nvme-eui.000082dd5c05d39300a0980000a52225.

```
eui.000082dd5c05d39300a0980000a52225 [nvme]:nvme0n6 NVMe,NetApp E-
Series,08520000
size=4194304 features='n/a' hwhandler='ANA' wp=rw
|-+- policy='n/a' prio=50 status=optimized
| `- 0:0:1 nvme0c0n1 0:0 n/a optimized live
|-+- policy='n/a' prio=50 status=optimized
| `- 0:1:1 nvme0c1n1 0:0 n/a optimized live
|-+- policy='n/a' prio=10 status=non-optimized
| `- 0:2:1 nvme0c2n1 0:0 n/a non-optimized live
`-+- policy='n/a' prio=10 status=non-optimized
    `- 0:3:1 nvme0c3n1 0:0 n/a non-optimized live
```
2. Erstellen Sie ein Dateisystem auf der Partition für das gewünschte nvme-Gerät unter Verwendung des Speicherorts /dev/disk/by-id/nvme-eui.[id#].

Die Methode zum Erstellen eines Dateisystems variiert je nach gewähltem Dateisystem. Dieses Beispiel zeigt das Erstellen einer ext4 File-System.

```
# mkfs.ext4 /dev/disk/by-id/nvme-eui.000082dd5c05d39300a0980000a52225
mke2fs 1.42.11 (22-Oct-2019)
Creating filesystem with 2620928 4k blocks and 655360 inodes
Filesystem UUID: 97f987e9-47b8-47f7-b434-bf3ebbe826d0
Superblock backups stored on blocks:
          32768, 98304, 163840, 229376, 294912, 819200, 884736, 1605632
Allocating group tables: done
Writing inode tables: done
Creating journal (32768 blocks): done
Writing superblocks and filesystem accounting information: done
```
3. Erstellen Sie einen Ordner, um das neue Gerät zu mounten.

```
# mkdir /mnt/ext4
```
4. Montieren Sie das Gerät.

```
# mount /dev/disk/by-id/nvme-eui.000082dd5c05d39300a0980000a52225
/mnt/ext4
```
## <span id="page-29-0"></span>**Überprüfen Sie den Speicherzugriff auf dem Host**

Bevor Sie den Namespace verwenden, überprüfen Sie, ob der Host Daten in den Namespace schreiben und wieder lesen kann.

#### **Was Sie benötigen**

Ein initialisierter Namespace, der mit einem Dateisystem formatiert ist.

#### **Schritte**

- 1. Kopieren Sie auf dem Host eine oder mehrere Dateien auf den Bereitstellungspunkt des Datenträgers.
- 2. Kopieren Sie die Dateien zurück in einen anderen Ordner auf der Originalfestplatte.
- 3. Führen Sie die aus diff Befehl zum Vergleichen der kopierten Dateien mit den Originalen.

#### **Nachdem Sie fertig sind**

Entfernen Sie die kopierte Datei und den Ordner.

## <span id="page-29-1"></span>**Nehmen Sie Ihre NVMe-over-IB-Konfiguration auf**

Sie können eine PDF-Datei auf dieser Seite erstellen und drucken und anschließend die Konfigurationsinformationen für NVMe over InfiniBand-Speicher mithilfe des folgenden Arbeitsblatts erfassen. Sie benötigen diese Informationen für Bereitstellungsaufgaben.

### **Host-IDs**

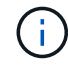

Der Software-Initiator NQN wird während der Aufgabe bestimmt.

Suchen und Dokumentieren des Initiator-NQN von jedem Host aus. Das NQN befindet sich in der Regel in der Datei /etc/nvme/hostnqn.

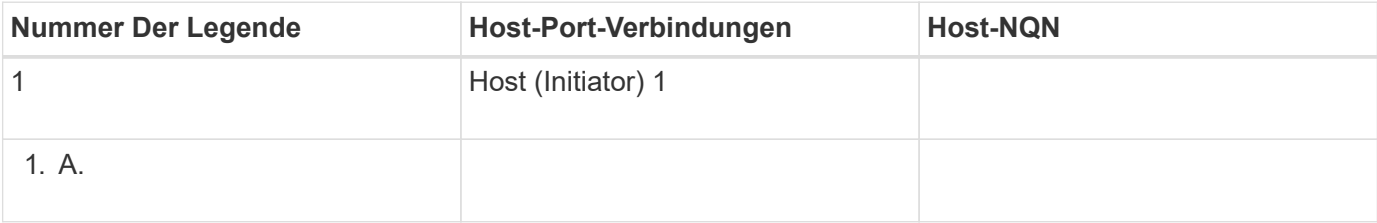

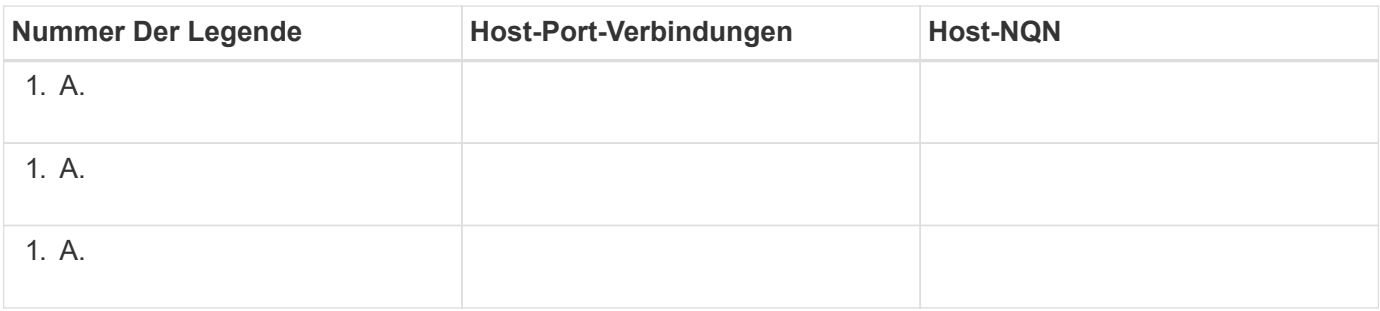

### **Empfohlene Konfiguration**

In einer Topologie mit direkter Verbindung sind ein oder mehrere Hosts direkt mit dem Subsystem verbunden. In SANtricity OS 11.50 Release unterstützen wir, wie unten dargestellt, eine einzelne Verbindung von jedem Host zu einem Subsystem-Controller. In dieser Konfiguration sollte sich ein HCA-Port (Host Channel Adapter) von jedem Host im selben Subnetz befinden wie der E-Series-Controller-Port, mit dem er verbunden ist, aber in einem anderen Subnetz als dem anderen HCA-Port.

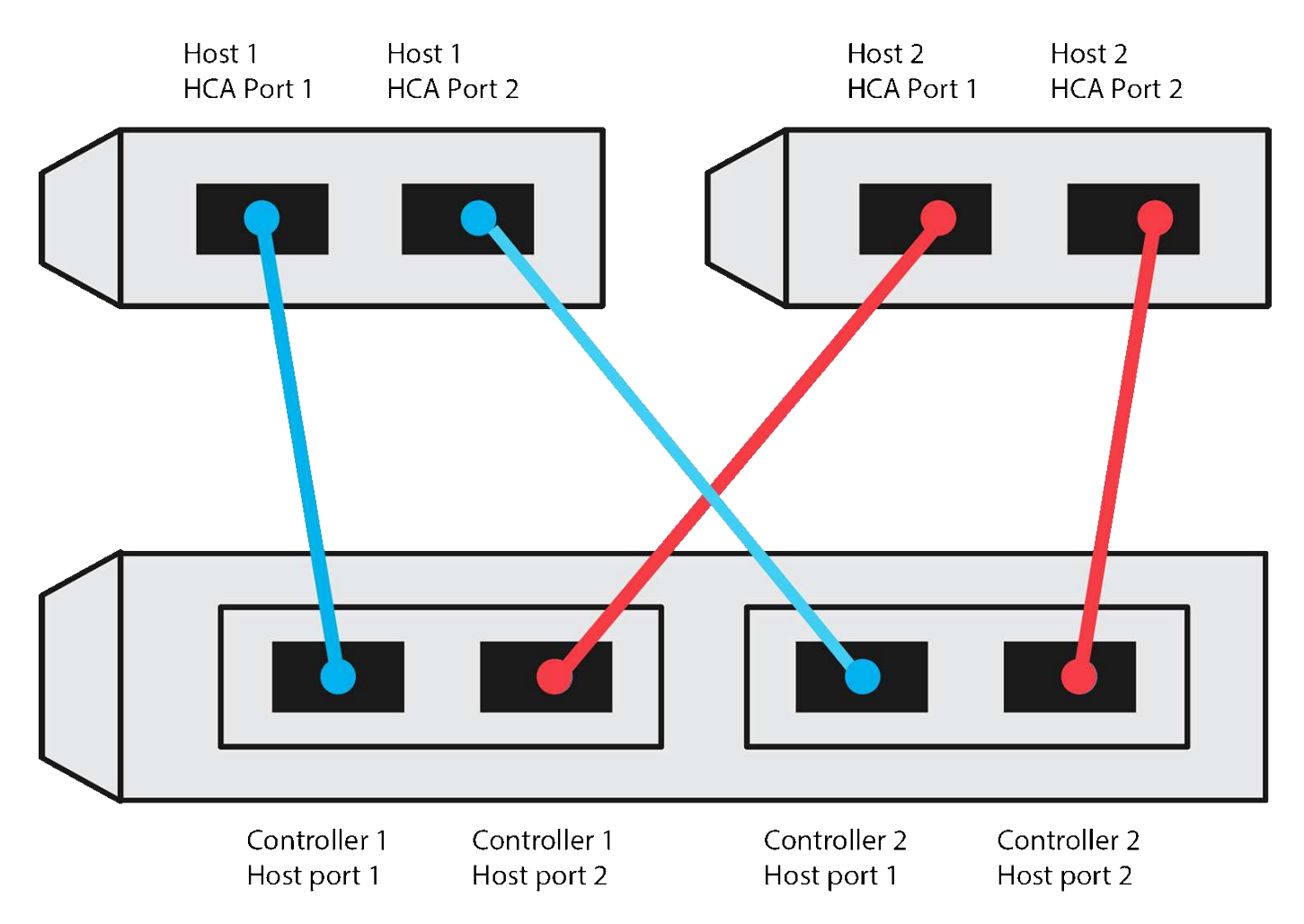

### **Ziel-NQN**

Dokumentieren Sie das Ziel-NQN für das Speicher-Array. Sie werden diese Informationen in verwenden [Konfigurieren Sie NVMe over InfiniBand-Verbindungen für das Storage-Array](#page-14-0).

Suchen Sie den NQN-Namen des Speicherarrays mit SANtricity: **Speicherarray** > **NVMe over Infiniband** > **Einstellungen verwalten**. Diese Informationen sind möglicherweise erforderlich, wenn Sie NVMe-overInfiniBand-Sitzungen aus Betriebssystemen erstellen, die keine Ermittlung von Send-Targets unterstützen.

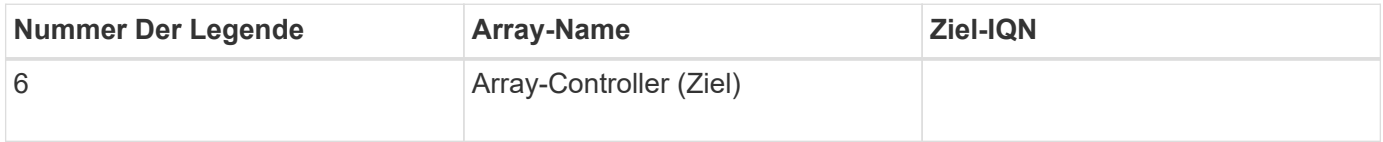

### **Netzwerkkonfiguration**

Dokumentation der Netzwerkkonfiguration, die für die Hosts und den Storage auf der InfiniBand Fabric verwendet werden soll Diese Anweisungen setzen voraus, dass zwei Subnetze für volle Redundanz verwendet werden.

Ihr Netzwerkadministrator kann die folgenden Informationen bereitstellen. Sie verwenden diese Informationen im Thema, [Konfigurieren Sie NVMe over InfiniBand-Verbindungen für das Storage-Array](#page-14-0).

#### **Subnetz A**

Definieren Sie das zu verwendenden Subnetz.

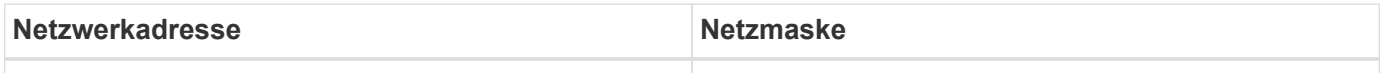

Dokumentieren Sie die NQNs, die von den Array-Ports und jedem Host-Port verwendet werden sollen.

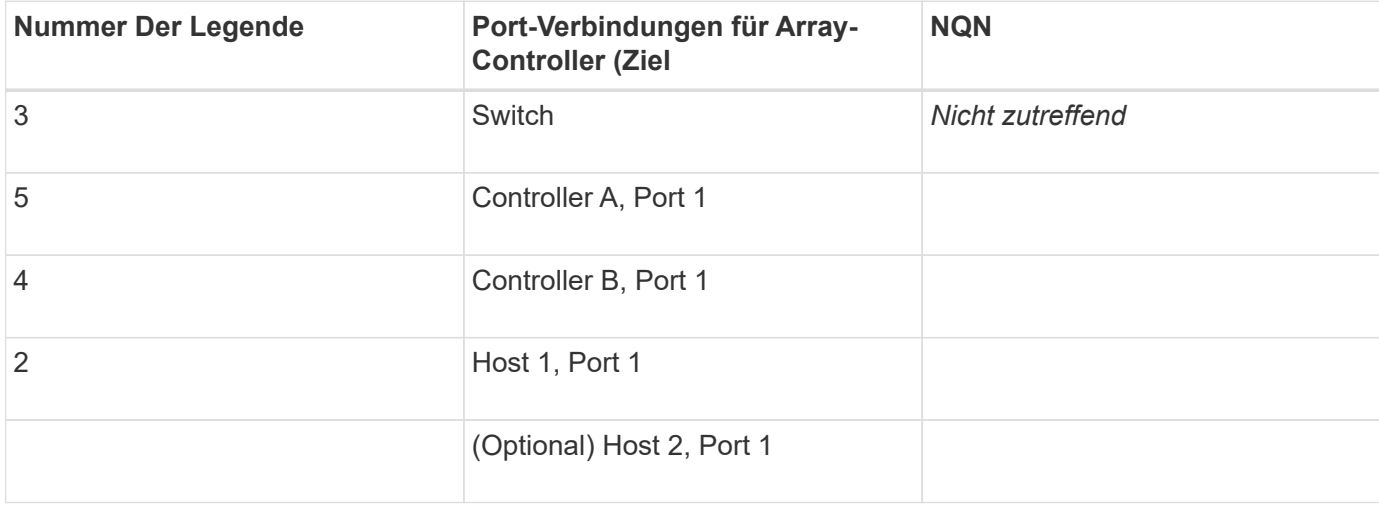

#### **Subnetz B**

Definieren Sie das zu verwendenden Subnetz.

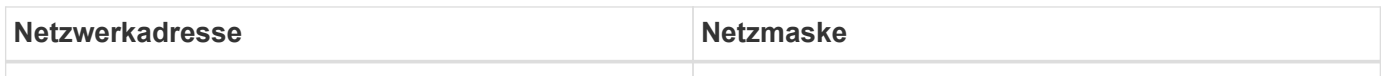

Dokumentieren Sie die IQNs, die von den Array-Ports und jedem Host-Port verwendet werden sollen.

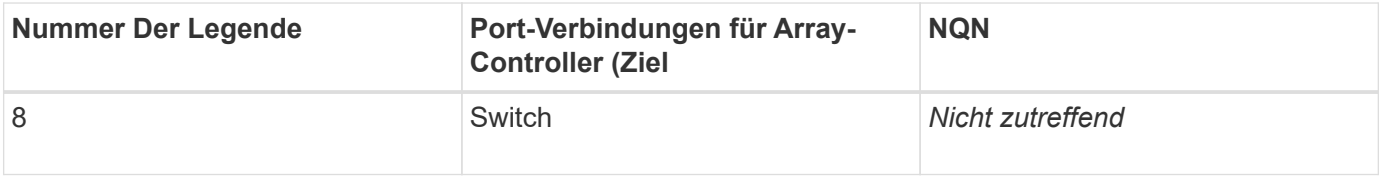

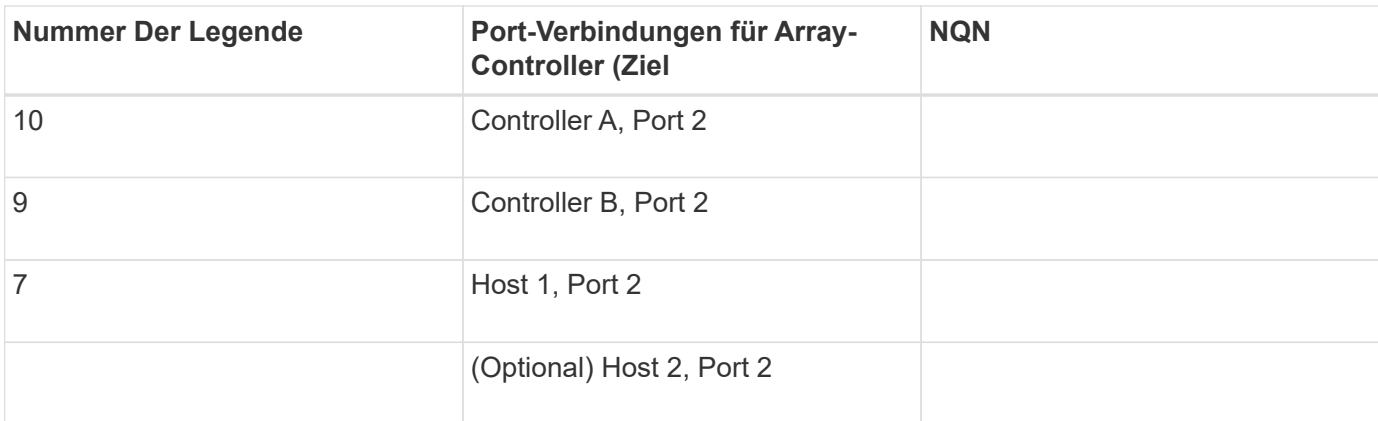

### **Zuordnung des Hostnamens**

Der Name des Zuordners wird während des Workflows erstellt.

Zuordnung des Hostnamens

Host-OS-Typ

 $\bigodot$ 

#### **Copyright-Informationen**

Copyright © 2023 NetApp. Alle Rechte vorbehalten. Gedruckt in den USA. Dieses urheberrechtlich geschützte Dokument darf ohne die vorherige schriftliche Genehmigung des Urheberrechtsinhabers in keiner Form und durch keine Mittel – weder grafische noch elektronische oder mechanische, einschließlich Fotokopieren, Aufnehmen oder Speichern in einem elektronischen Abrufsystem – auch nicht in Teilen, vervielfältigt werden.

Software, die von urheberrechtlich geschütztem NetApp Material abgeleitet wird, unterliegt der folgenden Lizenz und dem folgenden Haftungsausschluss:

DIE VORLIEGENDE SOFTWARE WIRD IN DER VORLIEGENDEN FORM VON NETAPP ZUR VERFÜGUNG GESTELLT, D. H. OHNE JEGLICHE EXPLIZITE ODER IMPLIZITE GEWÄHRLEISTUNG, EINSCHLIESSLICH, JEDOCH NICHT BESCHRÄNKT AUF DIE STILLSCHWEIGENDE GEWÄHRLEISTUNG DER MARKTGÄNGIGKEIT UND EIGNUNG FÜR EINEN BESTIMMTEN ZWECK, DIE HIERMIT AUSGESCHLOSSEN WERDEN. NETAPP ÜBERNIMMT KEINERLEI HAFTUNG FÜR DIREKTE, INDIREKTE, ZUFÄLLIGE, BESONDERE, BEISPIELHAFTE SCHÄDEN ODER FOLGESCHÄDEN (EINSCHLIESSLICH, JEDOCH NICHT BESCHRÄNKT AUF DIE BESCHAFFUNG VON ERSATZWAREN ODER -DIENSTLEISTUNGEN, NUTZUNGS-, DATEN- ODER GEWINNVERLUSTE ODER UNTERBRECHUNG DES GESCHÄFTSBETRIEBS), UNABHÄNGIG DAVON, WIE SIE VERURSACHT WURDEN UND AUF WELCHER HAFTUNGSTHEORIE SIE BERUHEN, OB AUS VERTRAGLICH FESTGELEGTER HAFTUNG, VERSCHULDENSUNABHÄNGIGER HAFTUNG ODER DELIKTSHAFTUNG (EINSCHLIESSLICH FAHRLÄSSIGKEIT ODER AUF ANDEREM WEGE), DIE IN IRGENDEINER WEISE AUS DER NUTZUNG DIESER SOFTWARE RESULTIEREN, SELBST WENN AUF DIE MÖGLICHKEIT DERARTIGER SCHÄDEN HINGEWIESEN WURDE.

NetApp behält sich das Recht vor, die hierin beschriebenen Produkte jederzeit und ohne Vorankündigung zu ändern. NetApp übernimmt keine Verantwortung oder Haftung, die sich aus der Verwendung der hier beschriebenen Produkte ergibt, es sei denn, NetApp hat dem ausdrücklich in schriftlicher Form zugestimmt. Die Verwendung oder der Erwerb dieses Produkts stellt keine Lizenzierung im Rahmen eines Patentrechts, Markenrechts oder eines anderen Rechts an geistigem Eigentum von NetApp dar.

Das in diesem Dokument beschriebene Produkt kann durch ein oder mehrere US-amerikanische Patente, ausländische Patente oder anhängige Patentanmeldungen geschützt sein.

ERLÄUTERUNG ZU "RESTRICTED RIGHTS": Nutzung, Vervielfältigung oder Offenlegung durch die US-Regierung unterliegt den Einschränkungen gemäß Unterabschnitt (b)(3) der Klausel "Rights in Technical Data – Noncommercial Items" in DFARS 252.227-7013 (Februar 2014) und FAR 52.227-19 (Dezember 2007).

Die hierin enthaltenen Daten beziehen sich auf ein kommerzielles Produkt und/oder einen kommerziellen Service (wie in FAR 2.101 definiert) und sind Eigentum von NetApp, Inc. Alle technischen Daten und die Computersoftware von NetApp, die unter diesem Vertrag bereitgestellt werden, sind gewerblicher Natur und wurden ausschließlich unter Verwendung privater Mittel entwickelt. Die US-Regierung besitzt eine nicht ausschließliche, nicht übertragbare, nicht unterlizenzierbare, weltweite, limitierte unwiderrufliche Lizenz zur Nutzung der Daten nur in Verbindung mit und zur Unterstützung des Vertrags der US-Regierung, unter dem die Daten bereitgestellt wurden. Sofern in den vorliegenden Bedingungen nicht anders angegeben, dürfen die Daten ohne vorherige schriftliche Genehmigung von NetApp, Inc. nicht verwendet, offengelegt, vervielfältigt, geändert, aufgeführt oder angezeigt werden. Die Lizenzrechte der US-Regierung für das US-Verteidigungsministerium sind auf die in DFARS-Klausel 252.227-7015(b) (Februar 2014) genannten Rechte beschränkt.

#### **Markeninformationen**

NETAPP, das NETAPP Logo und die unter [http://www.netapp.com/TM](http://www.netapp.com/TM\) aufgeführten Marken sind Marken von NetApp, Inc. Andere Firmen und Produktnamen können Marken der jeweiligen Eigentümer sein.